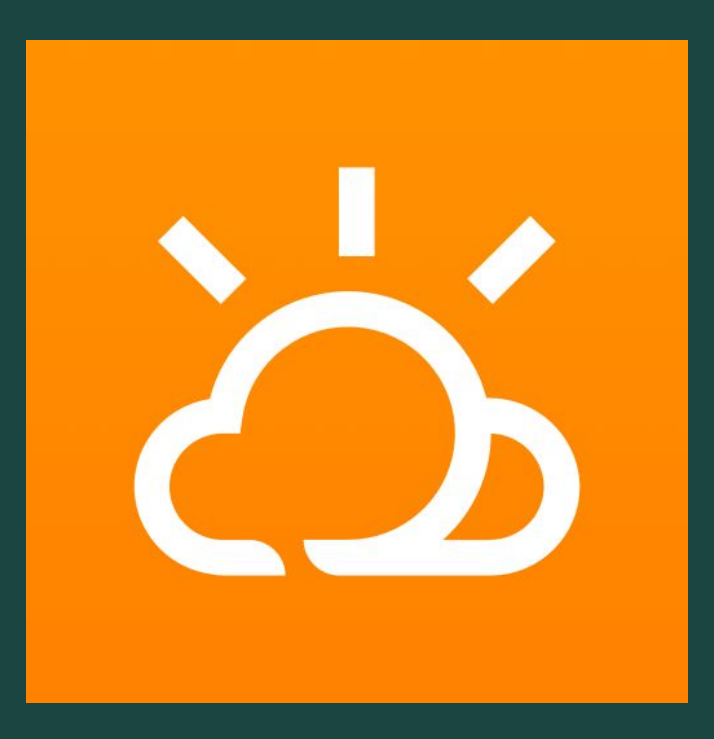

**A guide to understanding your iSolarcloud app**

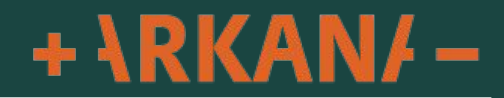

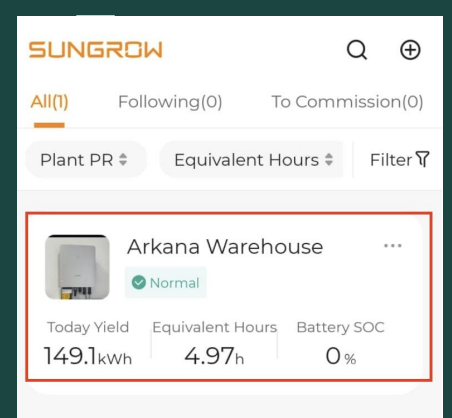

**When you log into the app you will see your plant name and a snapshot overview**

**If it says "Normal" your system is operating correctly.**

**Click on your plant name to continue through**

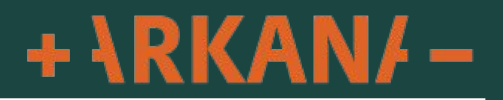

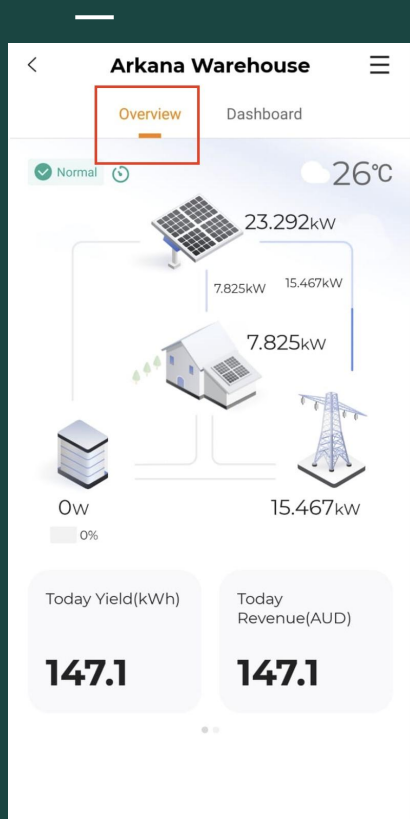

**Under the "Overview" tab you can see the current status of your inverter.**

**The panels tell you how much electricity your solar panels are currently generating.**

**The house shows how much electricity you are consuming**

**The pylon shows the electricity being sold to the grid or purchased from the grid**

**The Yield today shows how much solar you have generated for the day so far.**

**The Revenue field is explained more on page 9 of this guide**

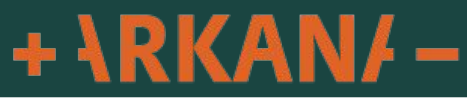

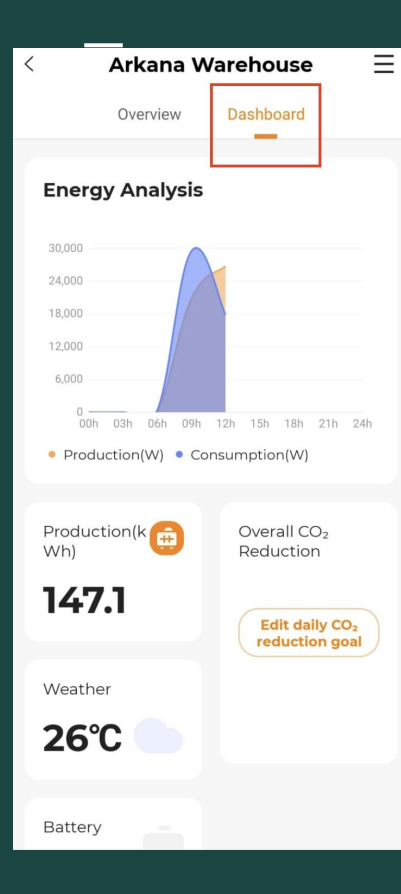

**Clicking on the "Dashboard" tab will show the historical data starting with the graph of your solar production over the period of the day.**

**You can click on the graph and it will load up additional historical data to view previous days/months/year etc**

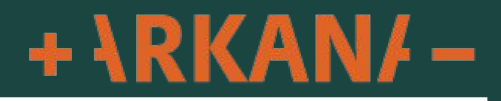

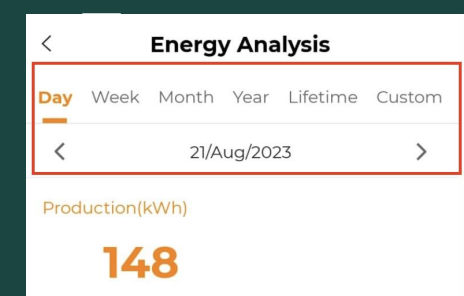

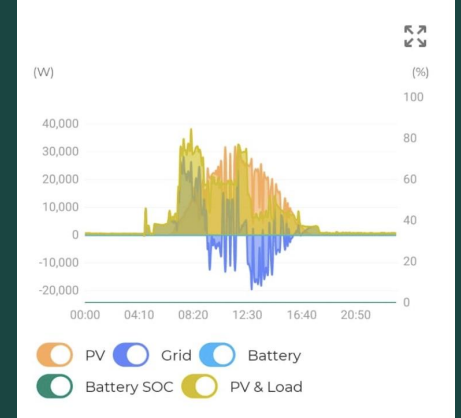

**Once you click on the graph you can now see the options at the top for** 

**Day, Week, Month, Year, Lifetime & Custom.**

**Down the bottom you will see toggle switches which you can use to show only the information you choose to view**

**Note. If you do not have a consumption monitor installed with your system you will only see the PV generation field**

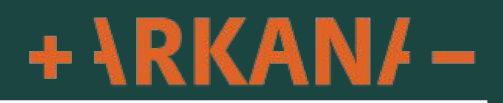

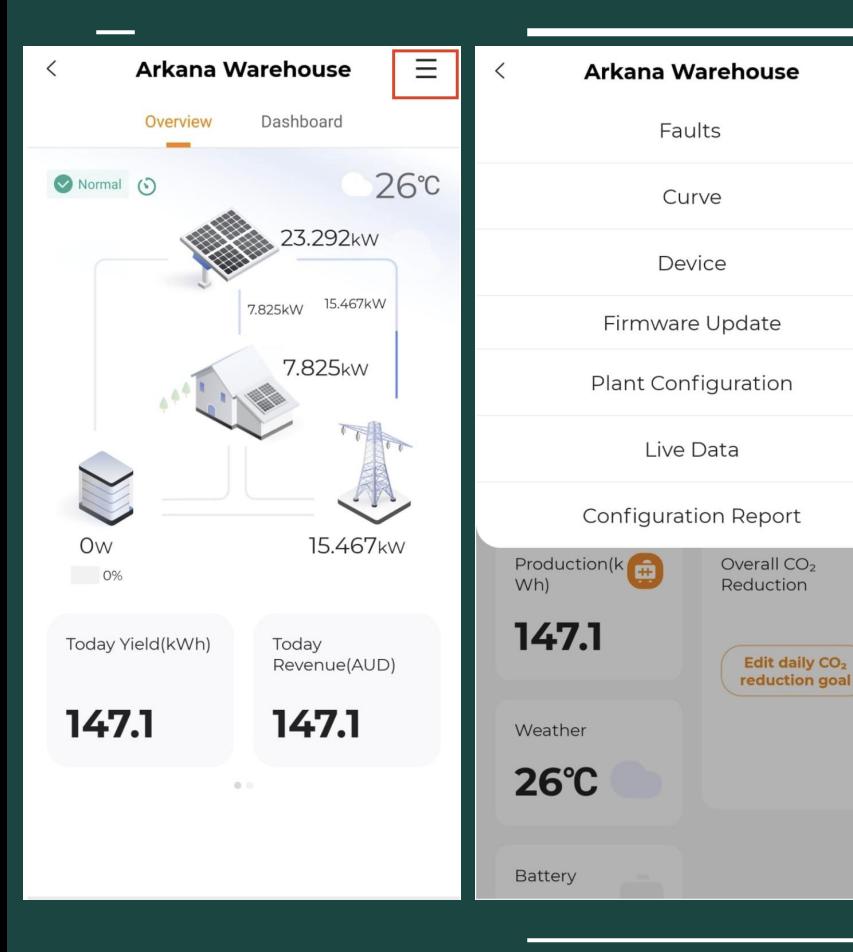

**Clicking the menu field in the top right corner will also bring up additional options**

Ξ

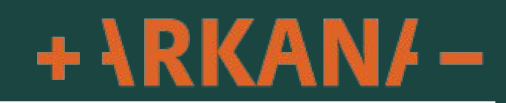

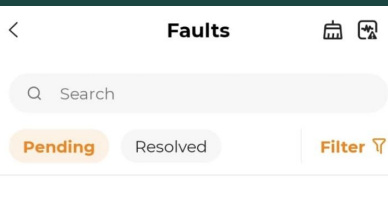

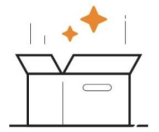

No Data

**The faults tab will show any faults.**

**Pending means there is an active fault. Resolved are faults that have popped up but have been resolved**

**Some faults are quite common to resolve themselves such as a power outage at the street, this error will resolve itself once the power at the street is restored.** 

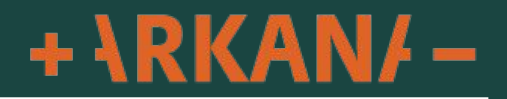

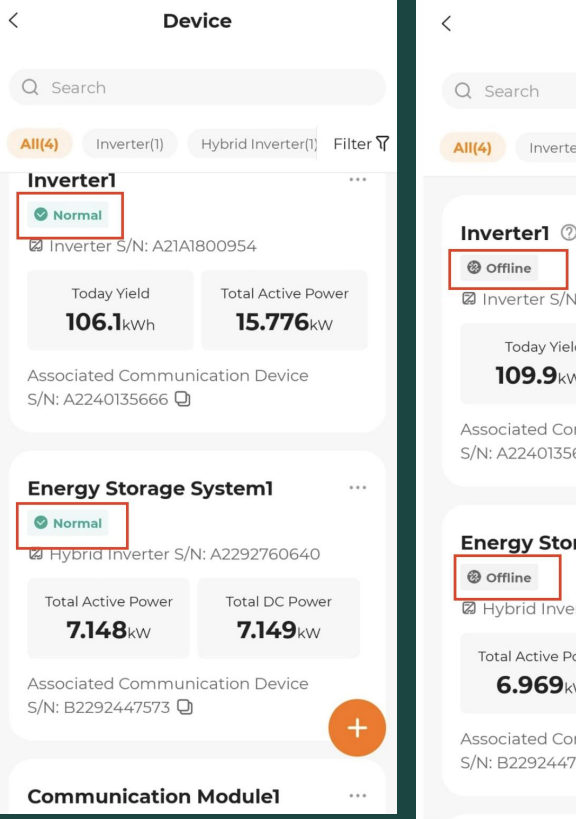

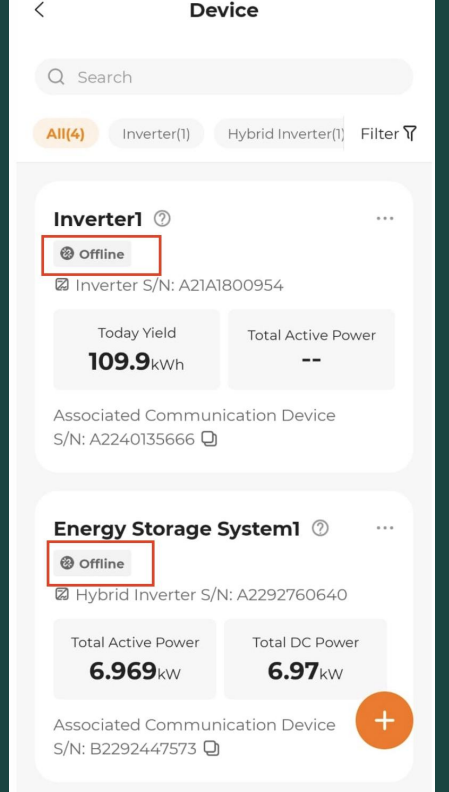

**The device tab will show you the status of your system.**

**If you have multiple devices you will see them all individually here and how much each inverter is producing** 

## **Normal indicates the system is operating correctly**

**"Offline" Generally means the system has lost connection with your Wifi or the inverter has been switched off**

 $+$   $\lambda$ RKAN/  $-$ 

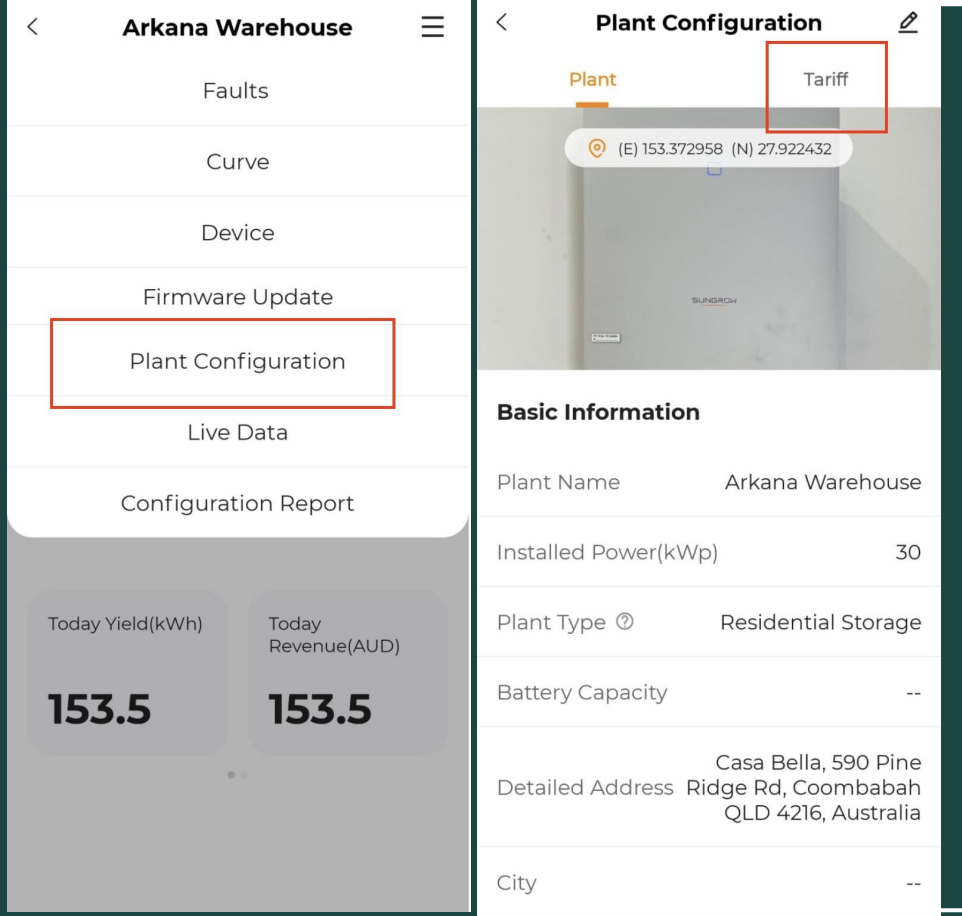

**Under plant configuration you can configure the Tariffs (rates) your electricity company charge/credit.**

## **This will combine to calculate your savings for the system**

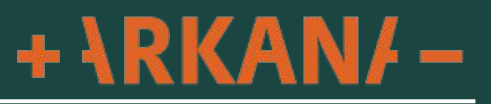

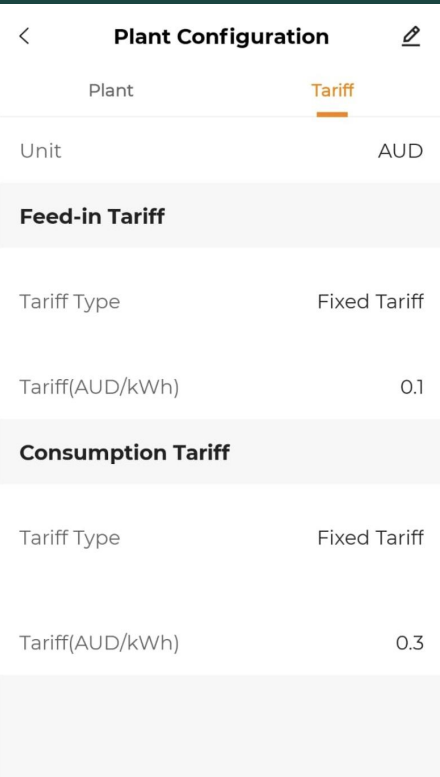

**To configure your tariff rates click the pencil icon up the top right hand corner of the Tariff tab.**

**"Feed in Tariff" is the rate your retailer give you for the electricity you sell back to the grid, often called Solar Buyback, Solar Feed In or Solar Export**

**"Consumption Tariff" is the rate your retailer charge you for the electricity you purchase from the grid**

**In this example the rate for Solar exported back to the grid is 10c/kWh**

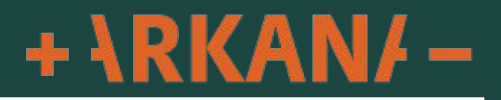

## **The Total Revenue savings the app shows will not be reflected in your power bill**

**The power bill will only show the credit for the total solar exported to the grid (Feed in Tariff)**

**The Revenue section of iSolarcloud combines the credit you will get for what you export to the grid with the savings you get from using your own electricity instead of purchasing it from the grid. This self consumption of your electricity you generate will not show on your power bill** 

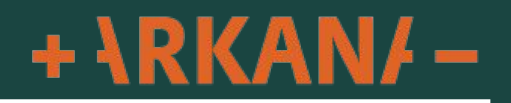